USER MANUAL

# FILTER MS-20

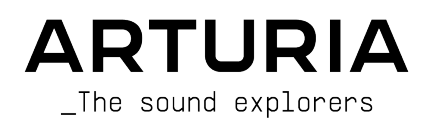

# Special Thanks

# DIRECTION

Frédéric Brun **Kevin Molcard** 

# PROJECT MANAGEMENT

Marius Lasfargue Samuel Limier

# PRODUCT MANAGEMENT

François Barrillon

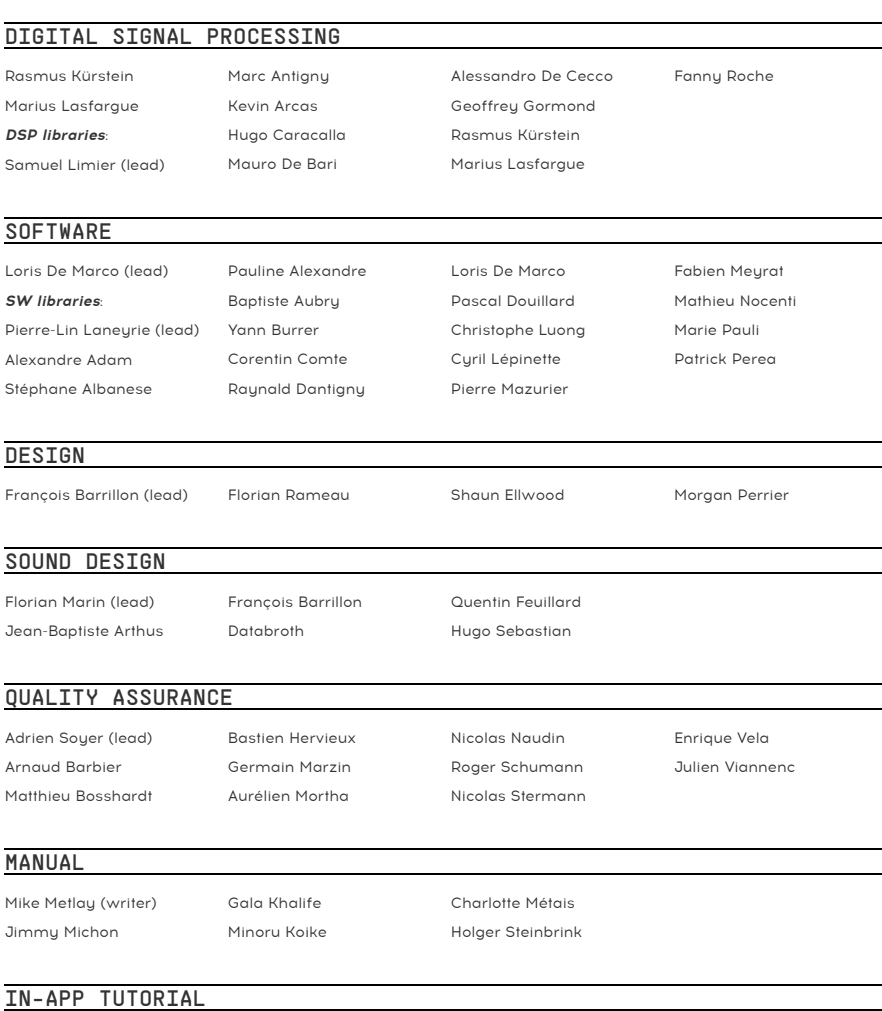

Gustavo Bravetti

#### BETA TESTING

Angel Alvarado Bastiaan 'Solidtrax' Barth Paolo Apollo Negri Raphaël Cuevas Mat Herbert Jay Janssen Terry Marsden Gary Morgan

NaviRetlav Davide Puxeddu Jeff Stoneley George Ware

Chuck Zwicky

© ARTURIA SA – 2023 – All rights reserved. 26 avenue Jean Kuntzmann 38330 Montbonnot-Saint-Martin FRANCE [www.arturia.com](http://www.arturia.com/)

Information contained in this manual is subject to change without notice and does not represent a commitment on the part of Arturia. The software described in this manual is provided under the terms of a license agreement or non-disclosure agreement. The software license agreement specifies the terms and conditions for its lawful use. No part of this manual may be reproduced or transmitted in any form or by any purpose other than purchaser's personal use, without the express written permission of ARTURIA S.A.

All other products, logos or company names quoted in this manual are trademarks or registered trademarks of their respective owners.

#### Product version: 1.0.0

Revision date: 9 January 2023

# Special Messages

This manual covers how to use Filter MS-20, provides a comprehensive look at its features, and details how to download and activate it. First, some important messages:

#### Specifications Subject to Change:

The information contained in this manual is correct at the time of printing. However, Arturia reserves the right to change or modify any of the specifications or features without notice or obligation.

## TMPORTANT.

The software, when used in combination with an amplifier, headphones or speakers, may be able to produce sound levels that could cause permanent hearing loss. DO NOT operate for long periods of time at a high volume or at a level that is uncomfortable.

If you encounter any hearing loss or ringing in your ears, please consult an audiologist.

#### NOTICE:

Service charges incurred due to lack of knowledge relating to how a function or a feature works (when the software is operating as designed) are not covered by the manufacturer's warranty, and are therefore the owner's responsibility. Please study this manual carefully and consult your dealer before requesting additional support.

#### Epilepsy Warning – Please read before using Filter MS-20 :

Some people are susceptible to epileptic seizures or loss of consciousness when exposed to certain flashing lights or light patterns in everyday life. This may happen even if the person has no medical history of epilepsy or has never had any epileptic seizures. If you or anyone in your family has ever had symptoms related to epilepsy (seizures or loss of consciousness) when exposed to flashing lights, consult your doctor prior to using the software.

If you experience any of the following symptoms: dizziness, blurred vision, eye or muscle twitches, loss of consciousness, disorientation, any involuntary movement or convulsion, while using this software, discontinue use IMMEDIATELY and consult your doctor.

#### Precautions to Take During Use

- Do not stand too close to the screen. Sit a good distance away from the screen.
- Avoid using if you are tired or have not had much sleep.
- Make sure that the room is well lit.
- Rest for at least 10 to 15 minutes per hour

# Congratulations on your purchase of Filter MS-20.

Excellence is placed at the heart of every Arturia product, and Filter MS-20 is no exception. Explore the presets, tweak a few controls, get lost in the features - dive as deeply as you like.

Be sure to visit the [www.arturia.com](http://www.arturia.com/) website for information on all our other inspiring hardware and software instruments, effects, MIDI controllers, and more. They have become indispensable tools for many visionary artists around the globe.

Musically yours,

The Arturia team

# Table Of Contents

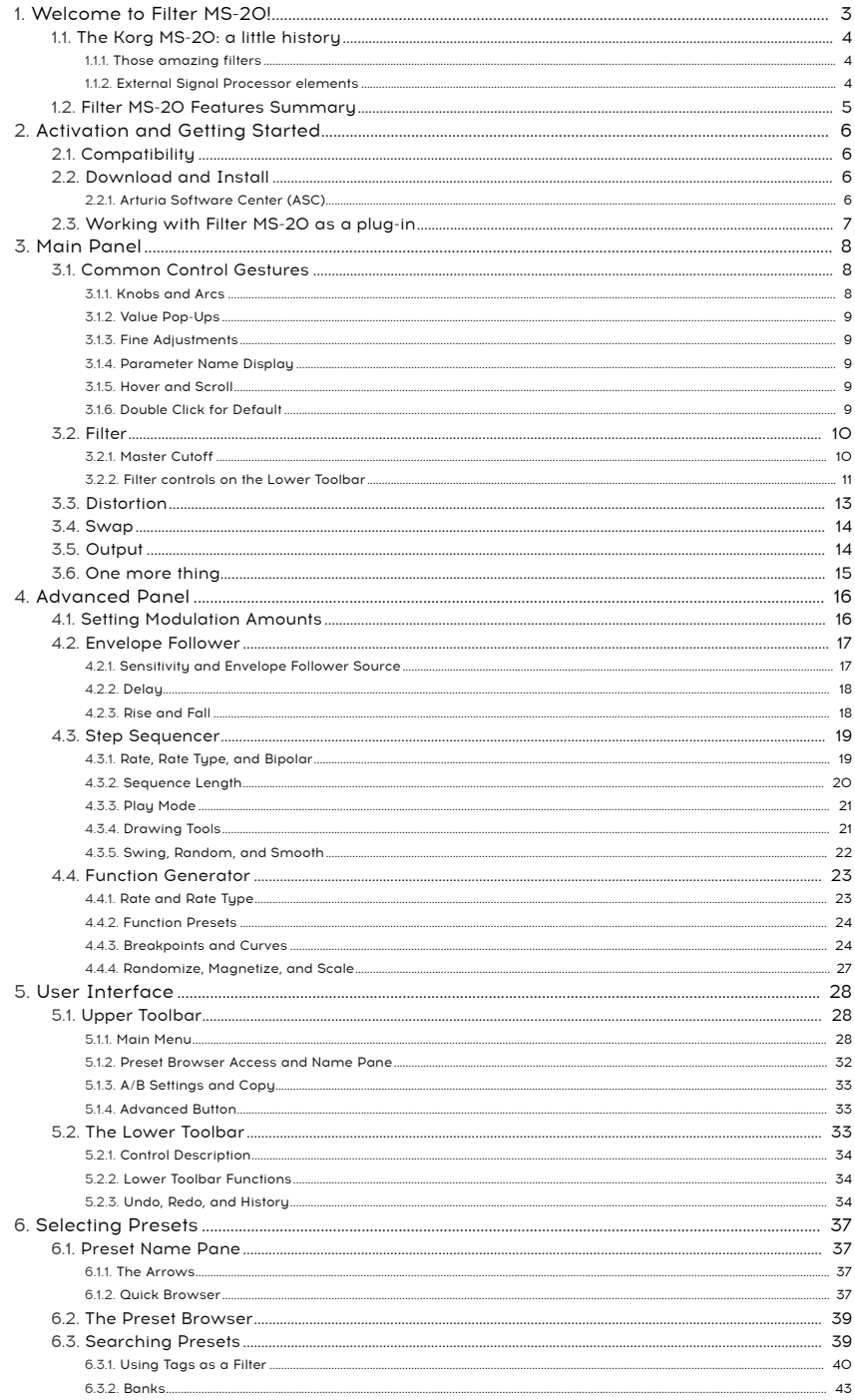

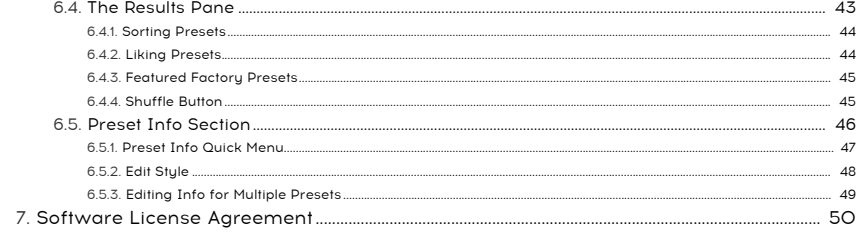

# 1. WELCOME TO FILTER MS-20!

<span id="page-7-0"></span>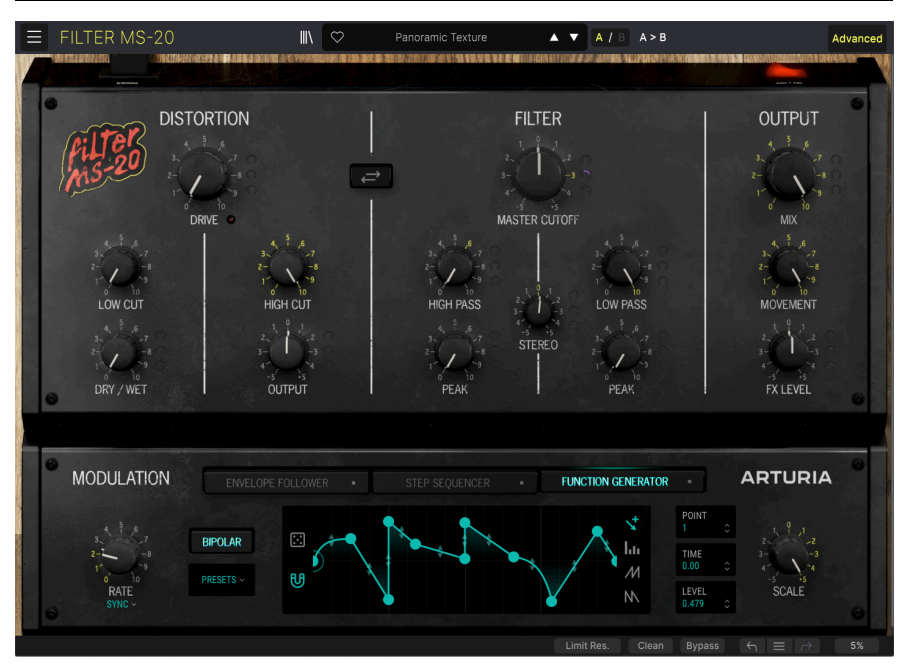

Thank you for purchasing Filter MS-20. This audio effect plug-in for VST2, VST3, Audio Unit, and AAX formats uses our exclusive TAE® (True Analog Emulation) modeling to bring you a software version of the famed Voltage Controlled Filters from the Korg MS-20 monophonic semi-modular synthesizer – with some seriously cool extras, including elements from the MS-20's External Signal Processor (ESP).

This versatile plug-in not only includes the High Pass and Low Pass filters with individual Cutoff and Peak (resonance) controls, but also includes a Stereo control that pans the two filters and offsets their cutoff values for dramatic wide stereo effects.

There's also a built-in Distortion with its own Low Cut and High Cut filters, which can be switched with the Filter in the signal path – letting you explore how filtered distortion can sound dramatically different than distorted filtering!

If that's not enough, the Advanced Panel adds a set of three Modulators: an Envelope Follower, Step Sequencer, and Function Generator, each of which can control multiple effect parameters with different amounts. This gives you the power to animate your filter's behavior in a wide variety of ways – with the option to sync to your DAW's tempo as well.

With everything from vintage-quality filtering to outrageously distorted special effects, Filter MS-20 is a simple yet powerful representation of one of the most famous synth filters in history... just without the synth.

# 1.1. The Korg MS-20: a little history

<span id="page-8-0"></span>In 1977, Korg was looking for ways to compete with other manufacturers in the potentially lucrative market for affordable, accessible monophonic analog synthesizers. Electronic music was exploding in popularity in Japan, largely due to the efforts of Isao Tomita and Yellow Magic Orchestra (YMO), and while Korg's PS-Series polyphonic synths stunned listeners with their 48-voice polyphony and huge feature set, their bulk, size, and price were also stunning.

In late 1977, a team at Korg began to develop a new synthesizer, codenamed "MS-20". The design team was headed by Mr. Fumio Mieda, who had designed nearly every Korg product up to that point. Mr. Mieda had a new vision for a new sunthesizer: an affordable yet powerful synth aimed more at sound design than careful emulation of acoustic instruments, for a young and curious audience of exploration-minded students and other musicians.

The project was considered an urgent one, as Yamaha had just released its own affordable synth, the CS-10. From the first idea to the finished and shipping synth, the MS-20 was developed in barely six months, with engineers often sleeping in the lab after very long days. The MS-20, its smaller sibling the MS-10, and the SQ-10 sequencer and VC-10 vocoder, were all released in April 1978, and were quickly adopted by players worldwide.

built into out the MS-20 was considered such an excellent tool for teaching that Korg made<br>- Built into oversized flat panels that could be mounted on a classroom wall like a chalkboard! Fun fact: the MS-20 was considered such an excellent tool for teaching that Korg made a few units

# 1.1.1. Those amazing filters

<span id="page-8-1"></span>An analog synthesizer's filter is the heart of its sound, defining the instrument's character and making it stand out from other synths. Faced with the need to create a musical, useful filter at a rock-bottom price, Mr. Mieda came up with the Korg 35 filter circuit. It was a work of genius, using only five transistors and six resistors plus a few other components, and could be configured as a high pass or low pass filter. By putting two of these filters in series, bandpass filtering was possible, allowing for interesting vocal-like timbres.

Later in the production run of the MS-20, the filter design was changed to one based on operational transconductance amplifiers (OTAs). OTA filters are often characterized as having a "smoother" sound with more controllable distortion and lower noise. Filter MS-20 is modeled after the OTA filter found in later MS-20 units.

The MS-20 filter was so popular that in the 1990s, many artists were using the MS-20 strictly to process external sounds, and several third-party manufacturers were selling the filter circuit in standalone boxes for use as an effect pedal.

# 1.1.2. External Signal Processor elements

<span id="page-8-2"></span>Much of the MS-20's utility as an effects box came from the fact that it was designed to do this from the start. The External Signal Processor was a signal chain of four elements that could process guitar or other signals: an amplifier that was frequently overdriven for a warm and sweet distortion, a band pass filter made from dedicated low cut and high cut filters in series, a frequency-to-voltage converter, and an envelope follower that tracked the dynamics of incoming audio and output a control voltage based on that.

Filter MS-20 contains (in slightly altered form) three of these elements: the amplifier and low/high filters, which are represented in the Distortion section, and the Envelope Follower, which is one of the three Modulators.

# <span id="page-9-0"></span>1.2. Filter MS-20 Features Summary

- Filter section with Master Cutoff as well as High Pass and Low Pass Cutoff and Peak (resonance) controls
- Distortion section with Drive, Dry/Wet mix, and Low Cut/High Cut frequency settings
- Switchable Filter/Distortion order
- Three Modulators:
	- Envelope Follower
	- Step Sequencer
	- Multi-Segment Function Generator
- Output section with Mix, Movement, and FX Level controls
- Switchable Clean/Dirty Gain modes
- Switchable Resonance Limiting
- Advanced searchable Preset Browser
- Windows or macOS compatible in AAX, Audio Units, and VST2/VST3 formats.

We hope that this powerful, easy-to-use filter becomes an essential part of your creative toolbox, and that it leads you to many great creative discoveries!

# <span id="page-10-0"></span>2. ACTIVATION AND GETTING STARTED

# 2.1. Compatibility

<span id="page-10-1"></span>Filter MS-20 works on computers and laptops equipped with Windows 8.1 or later or macOS 10.13 or later. It is compatible with the current generation of Apple M1, M1 Pro/Max/Ultra, and other Apple Silicon processors, as well as Macs based on Intel processors. You can use it as an Audio Unit, AAX, VST2, or VST3 plug-in within your favorite recording software.

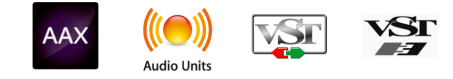

# 2.2. Download and Install

<span id="page-10-2"></span>You can download Filter MS-20 directly from the [Arturia Products Page](https://www.arturia.com/products) by clicking either the Buy Now or Get Free Demo options. The free demo is limited to 20 minutes of operation.

If you have not already done so, now is a good time to create an Arturia account by following the instructions on the [My Arturia webpage](https://www.arturia.com/login).

Once you install Filter MS-20, the next step is to register the software. This is a simple process that involves a different software program, the Arturia Software Center.

## 2.2.1. Arturia Software Center (ASC)

<span id="page-10-3"></span>If you haven't installed ASC yet, please go to this web page: [Arturia Downloads & Manuals](https://www.arturia.com/support/downloads&manuals).

Look for the Arturia Software Center near the top of the page, and then download the installer version for the system you're using (Windows or macOS). ASC is a remote client for your Arturia account, letting you conveniently manage all your licenses, downloads, and updates from one place.

After you complete the installation, proceed to do the following:

- Launch the Arturia Software Center (ASC).
- Log into your Arturia account from ASC's interface.
- Scroll down to the Mu Products section of ASC.
- Click on the Activate button next to the software you want to start using (in this case, Filter MS-20).

It's as simple as that!

# 2.3. Working with Filter MS-20 as a plug-in

<span id="page-11-0"></span>Filter MS-20 can be used as a plug-in within all major Digital Audio Workstation (DAW) programs including Cubase, Digital Performer, Live, Logic, Pro Tools, REAPER, Studio One, and more.

Plug-ins have numerous advantages over hardware, including:

- You can use as many instances on different tracks as your computer can handle.
- You can automate the plug-in's settings via your DAW's automation feature.
- All settings and changes are saved with your DAW project, letting you pick up right where you left off.

#### Audio and MIDI settings for Filter MS-20 as a plug-in

When Filter MS-20 is used as a plug-in, settings for audio and MIDI routing are handled in uour recording software or DAW. They are generally located in some type of Preferences menu, though each product does things a bit differently. So, consult your recording software's documentation for information on how to select your audio interface, active outputs, sample rate, MIDI ports, project tempo, buffer size, etc.

Now that you've set up your software, it's time to explore all of the possibilities to be found in Filter MS-20!

# 3. MAIN PANEL

<span id="page-12-0"></span>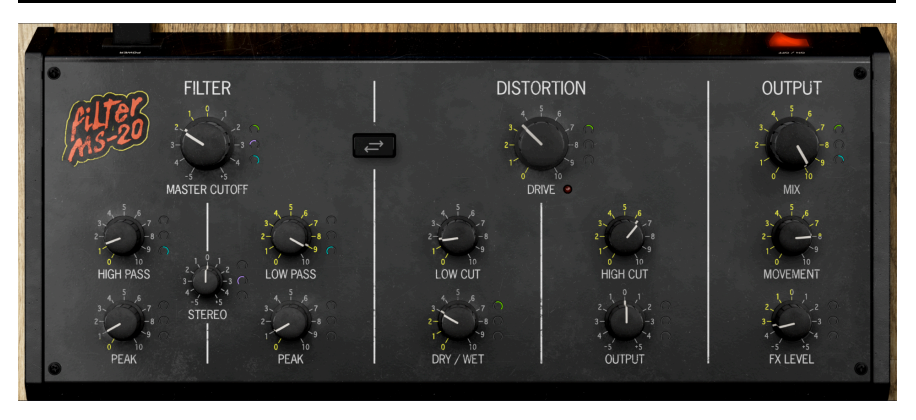

Let's not waste any more time – it's time to dive into Filter MS-20 and make some cool sounds!

The Main Panel is where you'll be doing most of your tweaking. We'll talk about the [Advanced Panel](#page-20-0) [p.16] in the next chapter.

## 3.1. Common Control Gestures

<span id="page-12-2"></span><span id="page-12-1"></span>Virtually all controls on the Main Panel (and elsewhere in Filter MS-20) follow a few rules designed to make things more convenient for you, the musician.

#### 3.1.1. Knobs and Arcs

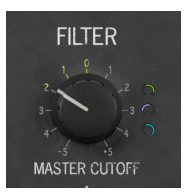

The Main Panel, aside from the [Swap](#page-18-0) [p.14] button, has only two kinds of controls: Knobs and Arcs.

In the image above, you can see the Master Cutoff knob with its three arcs beside it.

Note that the knob has illuminated numbers for a quick visual reference to what it's doing at the moment. This is important because if the value is modulated, the knob's setting (the white line) will remain stationary, but the illuminated numbers will follow the modulation, providing a sort of live metering for what the modulations are doing.

The Arcs are both controls and displays for the three Modulators in the [Advanced Panel](#page-20-0) [\[p.16\].](#page-20-0) As you can see, they can be set to positive or negative modulation amounts, indicated visually in green (Envelope Follower), purple (Step Sequencer), and blue (Function Generator).

To set an arc's value, just click anywhere inside the arc and drag as you would a knob.

#### <span id="page-13-0"></span>3.1.2. Value Pop-Ups

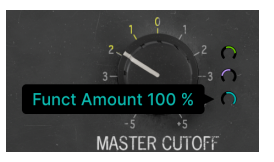

Operate or hover the mouse on any knob or arc, and a "tooltip" pop-up appears, displaying its current value. Note that the plug-in may have to be actively passing signal for these to be visible.

#### 3.1.3. Fine Adjustments

<span id="page-13-1"></span>To adjust a control more slowly and precisely, drag while holding Control (Windows) or Command (macOS), or use the right mouse button, while operating it.

#### 3.1.4. Parameter Name Display

<span id="page-13-2"></span>As mentioned in the [User Interface chapter](#page-32-0) [p.28], operating or hovering on any control will cause its full name to appear in the left side of the Lower Toolbar.

## 3.1.5. Hover and Scroll

<span id="page-13-3"></span>If you have a mouse or trackball with a scroll wheel, hover it over any control and then use the scroll wheel to adjust it.

# 3.1.6. Double Click for Default

<span id="page-13-4"></span>Last but not least, you can double-click on any control to return it to its default value. To reset an arc, double-click inside the arc.

<span id="page-14-0"></span>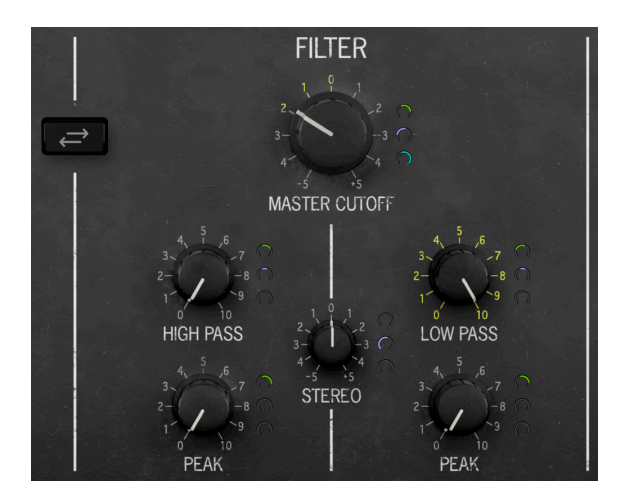

The heart of Filter MS-20 is its Filter. (Please don't tell us that comes as a surprise.)

This is a model of the OTA filter circuit used in later MS-20 units. Check out the [MS-20 history](#page-8-0) [\[p.4\]](#page-8-0) to learn more about it, and about its predecessor the Korg 35 circuit.

The Filter controls are:

- High Pass/Low Pass: independently control the cutoff frequencies of the high pass and low pass filters. Their range is from 20 Hz to 20 kHz, roughly the full range of human hearing. When the High Pass is set to 0 and/or the Low Pass is set to 10, all frequencies are being passed through the circuit and you'll hear no effect. If you only want to work with one of the filters, leave the other one set to 0 (High Pass) or 10 (Low Pass).
- Peak: controls the resonance of each filter. If the [Limit Resonance](#page-16-0) [p.12] button in the Lower Toolbar is engaged, the filters won't self-oscillate. If Limit Resonance is not engaged, the filters can be driven into very loud self-oscillation. Have fun, but go easy on the output volume so you don't break anything!
- Stereo: This control offsets the cutoff frequency for the signals coming from the left vs. right stereo channels, with 0 being no offset. This control is bipolar, and can create very interesting panning and phasing effects when modulated.

# 3.2.1. Master Cutoff

<span id="page-14-1"></span>Despite its importance, we've left Master Cutoff until last because its effect is more complex than it seems. Unlike the hardware MS-20, whose individual filters must be set individually (as with the High Pass, Low Pass, and Peak controls above), Filter MS-20 lets you control both filters' cutoff frequencies at the same time, over a range of –100% to +100%. In a way, this allows the filters to be tweaked as if they are a single Band Pass filter.

The amount of movement from 0 corresponds directly to the amount of movement in both filters, even if that means one filter reaching its limit of control before the other one does.

The following image shows how this works:

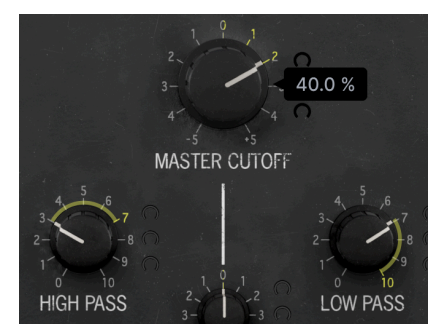

Master Cutoff's effect on High Pass and Low Pass

The yellow rings around the Low Pass and High Pass knobs appear whenever you tweak the Master Cutoff knob, and show the range of movement on each knob that corresponds to the Master Cutoff's distance from 0. When you let go of the Master Cutoff knob, the rings vanish.

In this case, we've moved the Master Cutoff to +2. That's 40% (2 out of 5) away from 0.

Notice that on a scale of 0 to 10, the High Pass filter has moved from 3 to 7, or 4 out of 10... which is 40%. If we were to turn the Master Cutoff higher, the High Pass value would continue to rise until it reached 10.

However, the Low Pass filter has already reached 10. It won't go any higher no matter how much we turn the Master Cutoff knob, because it's already maxed out.

As you can see, this allows for some very interesting filter shapes, which can be tweaked in real time with a single knob.

#### 3.2.2. Filter controls on the Lower Toolbar

<span id="page-15-0"></span>There are two more Filter controls that can affect the overall tonality of the Filter; because these aren't used very often, they are accessed from buttons found on the [Lower Toolbar](#page-38-1) [\[p.34\].](#page-38-1)

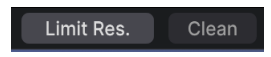

#### <span id="page-16-0"></span>3.2.2.1. Limit Resonance

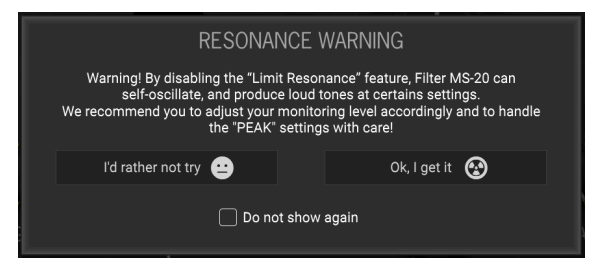

Limit Resonance warning pop-up

Filter MS-20 is designed to emulate the behavior of the original MS-20 filters, and those filters weren't always very civilized. When the Peak is cranked up, these filters will selfoscillate and produce very loud audio that can hurt your speakers and your ears.

If you want to avoid that happening, click the Limit Res. button. This will limit the maximum Peak value to roughly a 6 on the non-limited scale, free of self-oscillation.

<span id="page-16-1"></span>The first time you click the button, Filter MS-20 will open the pop-up shown above. Click "I'd rather not try" to limit Peak values to prevent self-oscillation, or click "OK, I get it" to venture forth without a safety net. You can choose to not see the warning every time you click the button. Just be sure to follow the warning in the pop-up, so you don't let Filter MS-20 go on a rampage!

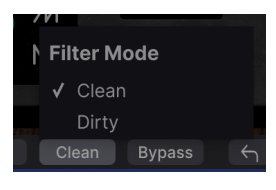

3.2.2.2. Clean or Dirty Filter Mode

Choose a Filter Mode

The character of the filter changes dramatically depending on the level of the input signal. You can get some really cool dirty overdrive effects this way!

Clicking on the Filter Mode button lets you choose between two modes:

- Clean lowers the input signal before entering the filter, and raises the filter's output by the same amount, giving the signal a lot of headroom. This is the default setting.
- Dirty raises the input signal before entering the filter, and lowers the filter's output by the same amount. This pushes the circuit hard and can clip the output when the Peak is turned up high enough. This produces some pretty monstrous sounds even without using the Distortion.

#### <span id="page-17-0"></span>3.3. Distortion

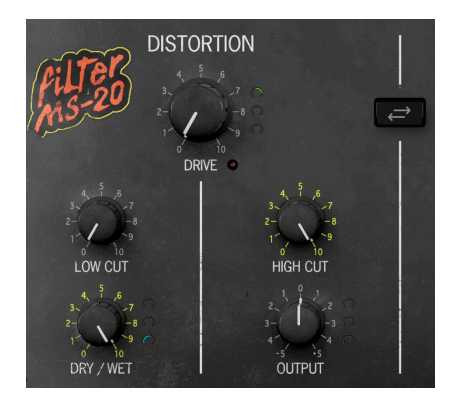

The Distortion section of Filter MS-20 is inspired by elements of the original MS-20's External Signal Processor (ESP), which was designed to process the sounds of guitars or other instruments. Nearly all of the original ESP's elements are made available here.

**built-**<br>The Distortion section faithfully models the original ESP's dark and heavy ton.<br>built-in high frequency rolloff, which will remove some highs as you add distortion. The Distortion section faithfully models the original ESP's dark and heavy tone thanks to a gentle

• Drive: controls the amount of input amplification the signal receives. The gain ranges from 0 to 50 dB, which is more than enough gain for truly gnarly overdrive. If the signal level reaches a peak that will overload the signal chain's dynamic range, a red LED will light. Depending on the amount of distortion you want, you can look at this light as an indicator of either "Turn it down, quick!" or "Yeah, now that's what I want!".

**drive G**<br>The gain of the Distortion circuit i<br>drive without blowing your speakers. The gain of the Distortion circuit is loudness-compensated, so you can crank it up and get plenty of

• Low Cut/High Cut: The original ESP had two filters that worked together to form a bandpass filter, which improved the ESP's ability to track input frequencies for frequency-to-voltage conversion. Here, the two filters work together to isolate or notch particular frequencies to give a vocal-like or other organic quality to sounds. Note that neither of these knobs is modulatable.

High Cut to 20 kHz (10), and the 20 kHz (10), as shown in the image above.<br>High Cut to 20 kHz (10), as shown in the image above. Either or both filters can be turned completely off by setting the Low Cut to 20.0 Hz (0) and/or the

- Dry/Wet: controls the amount of distorted signal mixed with the input signal, from 0 to 100%.
- Output: controls the output level of the distortion section. This control can be set from -70 dB to +12 dB, allowing you to adjust the signal level for best results from the Filter or Output section.

# <span id="page-18-0"></span>3.4. Swap

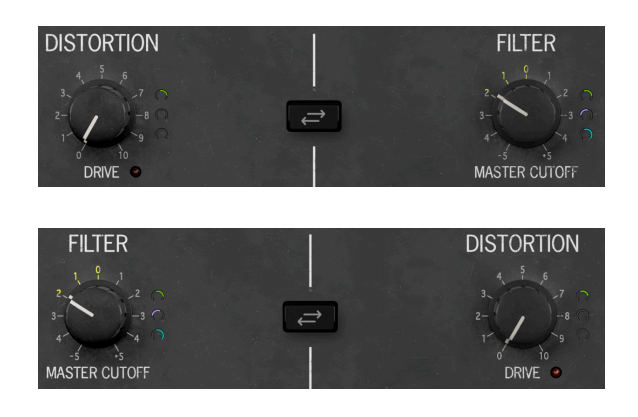

The Swap button simply swaps the order in which signal goes through the plug-in. You can place the Distortion before the Filter, or the Filter before the Distortion; clicking Swap reverses the signal processing order.

**the images above.**<br>the images above. To help you keep things straight, the two sections also swap places in the Main Panel, as shown in

<span id="page-18-1"></span>This is well worth experimenting with! Filtered distortion and distorted filtering sound quite different, and when you add modulation, the range of possibilities gets even wider.

# 3.5. Output

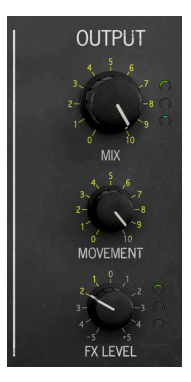

- Mix: controls the global amount of processed signal that's blended with the dry input signal, from 0 to 100%.
- Movement: this is a global control that smoothly alters the total amount of modulation applied by all of the Modulators at once, keeping them in proportion to one another for each control being modulated. Think of it as a simple control to give you more or less modulation with one tweak!

• FX Level: controls the output level of the distortion section. This control can be set from -12 dB to +12 dB, allowing you to adjust the signal level for best results from the Filter or Output section.

# <span id="page-19-0"></span>3.6. One more thing...

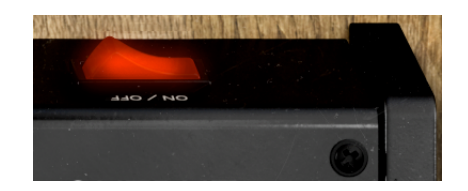

Yes, the big red On/Off switch on the back does something! It's a second Bypass control. No detail too small...

# 4. ADVANCED PANEL

<span id="page-20-0"></span>Click the [Advanced](#page-37-1) Button [p.33] at the top right of the upper toolbar to open Filter MS-20's Advanced Panel, which contains three Modulators to add movement and life to your filter explorations:

- an Envelope Follower, which creates a modulation signal based on audio input level
- a Step Sequencer with 16 independent modulation values playable in various ways
- a Function Generator, which produces simple or complex modulation waveforms

## <span id="page-20-1"></span>4.1. Setting Modulation Amounts

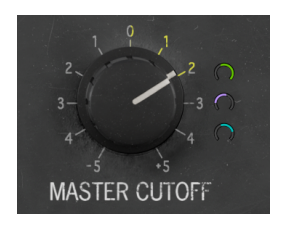

The Modulators can be routed to most of the controls on the Main Panel, with each Modulator having its own positive or negative amount set with the associated Arc [\[p.8\]](#page-12-2).

with it.<br>The Each Modulator's display will approximately with it. Then the Modulator will "start". Each Modulator's display will appear static and unmoving until at least one parameter is modulated

From top to bottom, the three arcs show:

- Envelope Follower modulation amount in green
- Step Sequencer modulation amount in purple
- Function Generator modulation amount in blue

In the image above, the Master Cutoff is being modulated by +100% via the Envelope Follower, by –50% via the Step Sequencer, and by +50% via the Function Generator.

To reset any arc's modulation amount to 0, double-click inside the arc.

# 4.2. Envelope Follower

<span id="page-21-0"></span>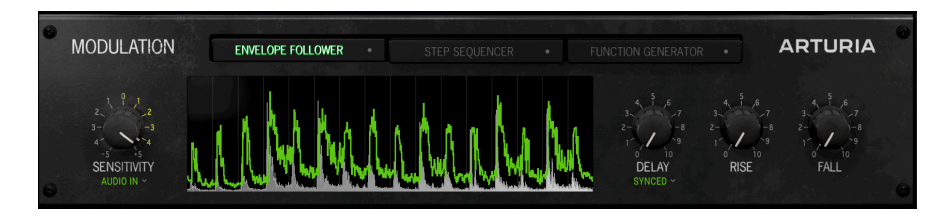

An envelope follower does just that: it follows the envelope – the rises and drops in an audio signal's level – and creates a control signal based on that. A very common use of an envelope follower is the envelope filter guitar/bass pedal, also called a touch wah or autowah. It opens and closes a filter based on the dynamics of the playing, creating a famously funky sound. Filter MS-20's Envelope Follower lets it do this and much more.

The Envelope Follower can follow either the audio input of the effect itself, or a separate audio input called a sidechain. It then turn this into a modulation source. In the image above, the Envelope Follower is creating a modulation signal (the green line) in response to the dynamics of a kick drum track (the white waveform display).

## 4.2.1. Sensitivity and Envelope Follower Source

<span id="page-21-1"></span>Use the Sensitivity knob to adjust the input gain of the envelope follower from  $-24$  dB to  $+$ 24 dB. Adjust it so that the output signal has a wide range but doesn't clip – unless of course you want it to!

Click just beneath the Sensitivity knob to choose the source of the control audio, either Audio In or Sidechain:

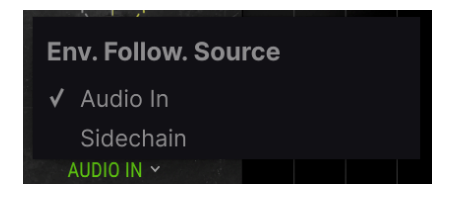

A sidechain input can be useful for keying the envelope follower, and whatever parameter(s) it is modulating, to a different musical source. For example, Filter MS-20 can listen to a kick drum track as a sidechain input, and use that to create a rhythmic pulsing filter control on a guitar track.

**documentation.**<br>documentation. Note: The exact method for setting up sidechain routing will vary based on your DAW, so consult its

# 4.2.2. Delay

<span id="page-22-0"></span>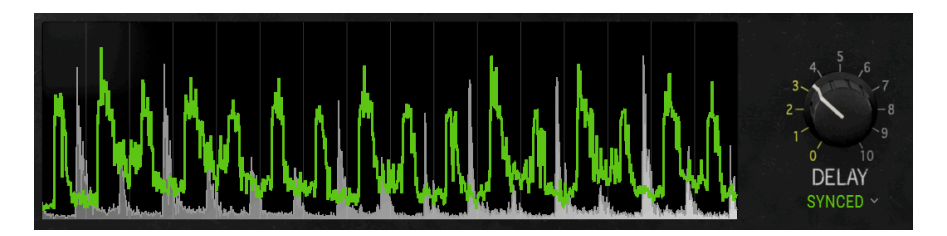

The Envelope follower also has a built-in Delay, which can run without sync or sync to the host tempo (usually that of the DAW).

In the image above, Delay is set to 1/16, so the control signal follows each kick by 1/16 of a bar. In this case, kicks are happening 8 to the bar, so the control signal for each kick falls halfway between it and the next kick.

Click below the Delay knob to set the Time Mode:

- Unsynced: sets the delay in milliseconds, from 0.00 to 2000 (2 seconds)
- Synced: sets the delay in divisions of a beat, from 1/128 to 4/1 (4 beats)
- Synced Triplets: as above, but the divisions are for triplet note values
- Synced Dotted: as above, but the divisions are for dotted note values

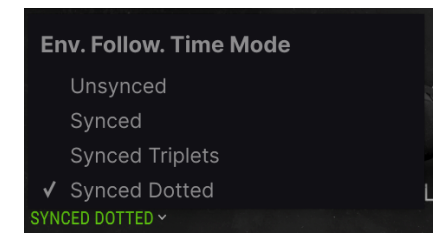

#### 4.2.3. Rise and Fall

<span id="page-22-1"></span>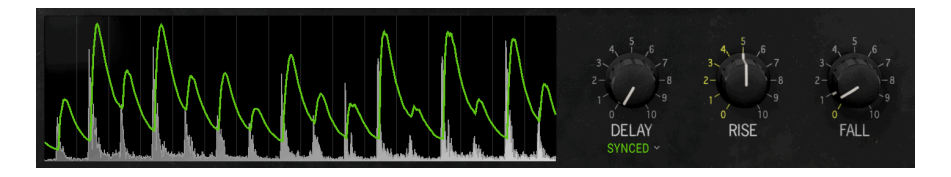

Rise is like the Attack knob on a compressor: It sets how long the Follower takes to "grab on" to the incoming audio and create a control signal. Its range can be set from 0.0 to 1000 milliseconds (1 second).

Fall is like the Release knob: It determines how long the follower takes to "let go" of its control signal once the audio input drops. Its range can be set from 50.0 to 5000 milliseconds (5 seconds).

In the image above, both the Rise and the Fall have been set at 500 ms. You can see how the control signal is now delayed beyond the actual hit, and takes a while to drop back to zero. This gives a smoother control signal that's easier to adjust to provide musical results.

On the other hand, if these times are set very low or at 0, you will see that the green line in the waveform display follows the waveform exactly. You can see this in the first image in this chapter.

# 4.3. Step Sequencer

<span id="page-23-0"></span>Filter MS-20 includes a 16-step sequencer intended to be used as a modulation source.

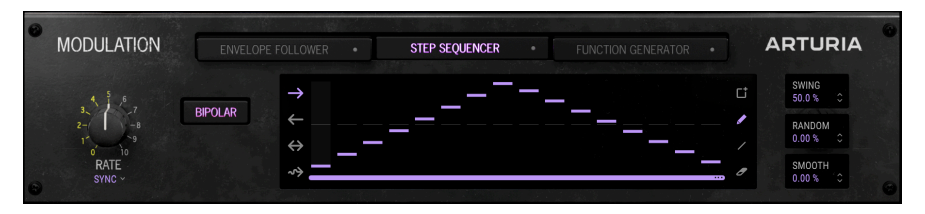

The central display is where you'll create patterns and set play modes. The sequencer is always running, although it need not affect any modulation destination if left unassigned.

 If the Step Sequencer isn't assigned anywhere on the Main Panel, you won't see any stepping on the central display. Turn up at least one Step Sequencer arc on the Main Panel to start the display moving. Even when it's not modulating anything, the Step Sequencer is always running and can't be started or stopped.

#### <span id="page-23-1"></span>4.3.1. Rate, Rate Type, and Bipolar

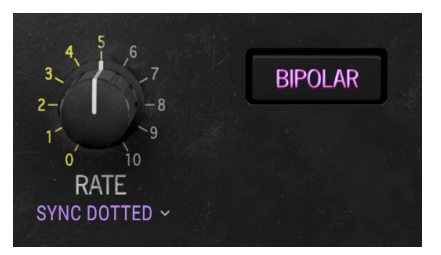

Rate sets the rate at which the Step Sequencer plays the sequence.

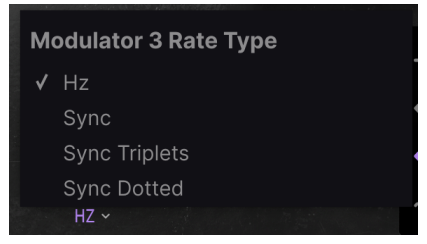

Click below the Rate knob to set the Rate Type:

- Hz: sets the rate in Hertz, from 0.010 (one full cycle every 100 seconds) to 20.0 Hz (20 cycles per second)
- Sync: sets the rate in divisions of a beat, from 8/1 (8 bars) to 1/32 (1/32 bar)
- Sync Triplets: as above, but the divisions are for triplet note values
- Sync Dotted: as above, but the divisions are for dotted note values

<span id="page-24-0"></span>Bipolar: When this button is lit, the sequence pattern is bipolar. Instead of each step having a value between 0 and maximum, steps can have either positive or negative values. When Bipolar is engaged, the display shows a set of faint grey lines where 0 is for each step.

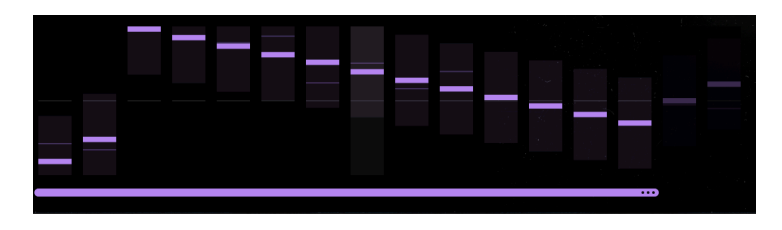

#### 4.3.2. Sequence Length

At the bottom of the step display is the Step Sequencer Length Bar. Drag on it to set the sequence length from 1 to 16 steps. Unused steps are greyed out at the end of the pattern.

In the image above, the sequence length has been set to 14 steps; the last two steps are greyed out.

## 4.3.3. Play Mode

<span id="page-25-0"></span>To the left of the display are four Play Mode buttons with different arrow icons. From top to bottom, the modes are:

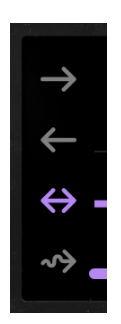

- Forward: Steps play in linear fashion from beginning to end.
- Reverse: Steps play in linear fashion from end to beginning.
- Back and Forth: Steps play forward from beginning to end, then in reverse back to the beginning.

The first and last steps will play twice in this mode.

- Random: Steps play in random order.
- <span id="page-25-1"></span>4.3.4. Drawing Tools

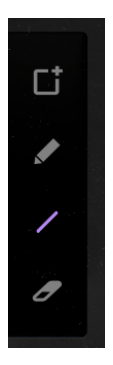

To the right of the display are the **Drawing Tools**. Each tool lets you create or modify sequences in various ways, just by clicking and dragging steps in the Central Display.

From top to bottom, the tools are:

- Clear: replaces the current sequence with a new, empty one. If you accidentally clear a sequence, you can recover it with the [Undo](#page-38-3) [p.34] function in the Lower Toolbar.
- Pencil: lets you adjust individual steps in the sequence by dragging up and down on them. You can also drag sideways; multiple steps will snap to the vertical position of your mouse cursor.
- Line: With this tool, when you drag across multiple steps, they are locked in to ascending or descending order with linear changes in value. You can then click on individual steps to adjust their values if desired. This mode is great for creating steady, repeating rises or falls.
- Eraser: Clicking on an individual step will reset it to its default value. You can sweep across multiple steps to reset them all.

#### <span id="page-26-0"></span>4.3.5. Swing, Random, and Smooth

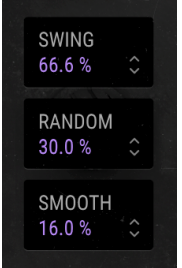

Three more parameters are found at the far right of the panel. Click and drag up or down to change their values.

- Swing: adds a swing feel by delaying the second step in each pair of steps. In other words, it's classic sampled drum machine swing. Its value ranges from 50% (no swing) to 75% (heavy swing).
- Random: Drag to add random variation in the value of each step. Higher settings increase both the probability that any step will be randomized and the amount by which the value can change.

When you set Random to any value above 0, faint grey bars will appear over each step to show the range of possible randomization. A thin grey line will show the step value for each cycle, and will be reset to new values when a new cycle begins. Random will also shuffle the values for the entire sequence at the start of each cycle.

• Smooth: Drag on this parameter to add a degree of smooth value transition from one step to the next. At 0, values jump instantly; at 100%, all possible values between any two steps are covered. Think of this as something like a sunthesizer's glide/portamento setting.

# 4.4. Function Generator

<span id="page-27-0"></span>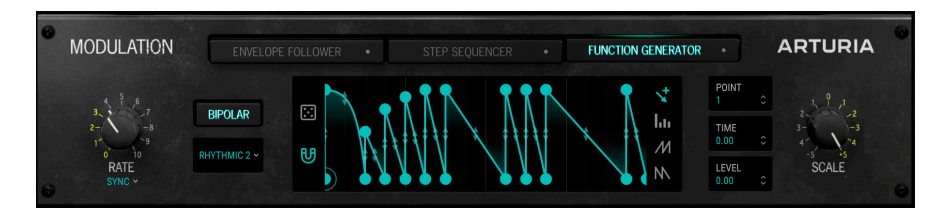

The Function Generator lets you draw and shape curves called functions, which can be applied as modulation sources. A variety of drawing and editing tools let you create and save functions in almost any shape you can think of. You can think of functions as very fancy LFO waveforms.

Functions can be unipolar (all values above 0) or bipolar (positive and negative values). Click on the **Bipolar** button to choose one or the other.

## 4.4.1. Rate and Rate Type

<span id="page-27-1"></span>Rate sets the rate at which the Function Generator cycles through the function. Click below the Rate knob to set the Rate Type for the Function Generator. These controls are identical in operation and range to the [Step Sequencer Rate controls](#page-23-1) [p.19].

# 4.4.2. Function Presets

<span id="page-28-0"></span>When you click on the Presets button, you get the following pop-up menu:

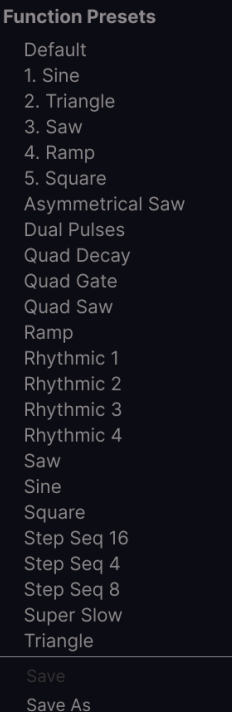

Feel free to experiment with the factory presets, and note that there are Save and Save As entries for you to create and store your own functions.

#### 4.4.3. Breakpoints and Curves

<span id="page-28-1"></span>The tools for creating and editing functions are easy to learn and use. The two primary concepts here are breakpoints and curves.

A function is made up of a series of breakpoints connected by curves. The breakpoints are indicated on the display by circles, and the curves between them by straight or curved lines. Horizontal position indicates where you are in the function, and vertical position represents the amplitude of the modulation signal at that point.

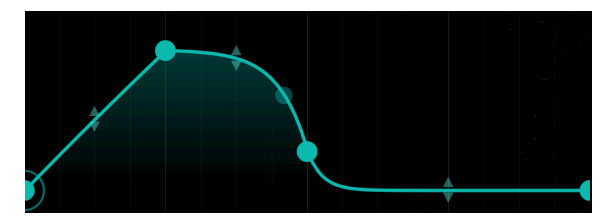

Click anywhere on the display to add a breakpoint; a function can contain up to 34 breakpoints, including the start and end points.

The currently selected breakpoint will have a ring around it. The breakpoint where you hover your mouse will grow slightly larger and will show a ring around it, but won't be selected for editing until you actually click on it.

To delete a point, right-click or double-click on it.

**After a**<br>I The start and end points can be moved vertically, but th<br>After all, a function has to start and end somewhere, right? ! The start and end points can be moved vertically, but they cannot be deleted or moved horizontally.

#### 4.4.3.1. Moving a Breakpoint

To change the location of a breakpoint within a function, click its circle and drag it. You can move it up or down to adjust its level. Drag it to the left or right to change its time within the Function.

Alternately, you can drag on the following fields to select and move breakpoints along one axis without affecting the other:

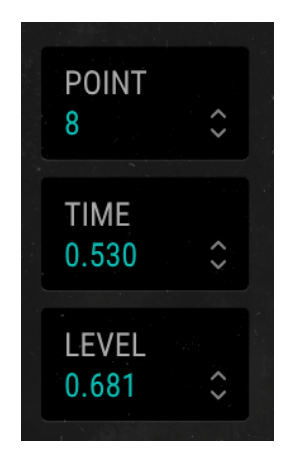

- Point: selects individual breakpoints on the visualizer.
- Time: moves the selected point in time (horizontally).
- Level: moves the selected point in amplitude (vertically).

**in**<br>in question.<br>in question. You can see these parameters displayed for any breakpoint by hovering your mouse over the point

#### 4.4.3.2. Changing a Curve

Notice that between any two points, in the middle of the curves that connect them, are up/ down arrows. Grab one of these "handles" and gradually move it all the way up or down. The line will warp until it reaches its extreme, at which time it will become completely squared off. The steeper the slope, the faster the change!

#### 4.4.3.3. Drawing Tools

The drawing tools shown below can speed up your function creation by letting you draw repeating shapes via click-dragging inside the display.

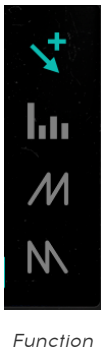

drawing tools

- Draw:: creates a single point.
- Steps: creates a repeating square wave-like pattern.
- Ramp Up: Creates a repeating pattern of rising sawtooth waves.
- Ramp Down: Creates a repeating pattern of falling sawtooth waves.

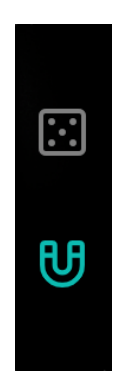

<span id="page-31-0"></span>You may have noticed that we skipped over two icons at the left of the display. These are handy extra tricks to help you create functions with more variety or precision.

The dice icon activates Randomize. Click and hold the dice icon and move your mouse up and down; this will randomize each breakpoint's amplitude to a greater or lesser extent. Note that as with other parameters, right-clicking will produce finer changes than left-clicking.

The magnet icon activates or deactivates Magnetize. This makes each breakpoint a tiny bit "magnetic" – you can set a breakpoint to any horizontal position, but if you want to be sure to hit a precise point on the rhuthmic grid, getting the breakpoint close to it and releasing the mouse will "click" it into place.

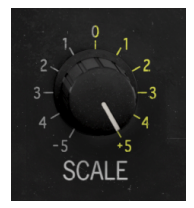

Finally, Scale determines the overall strength of the function's effect. It has a range of -1.0 to +1.0. Negative values will invert the shape of the function; this effect is shown graphically on the display when you change the Scale.

# 5. USER INTERFACE

<span id="page-32-0"></span>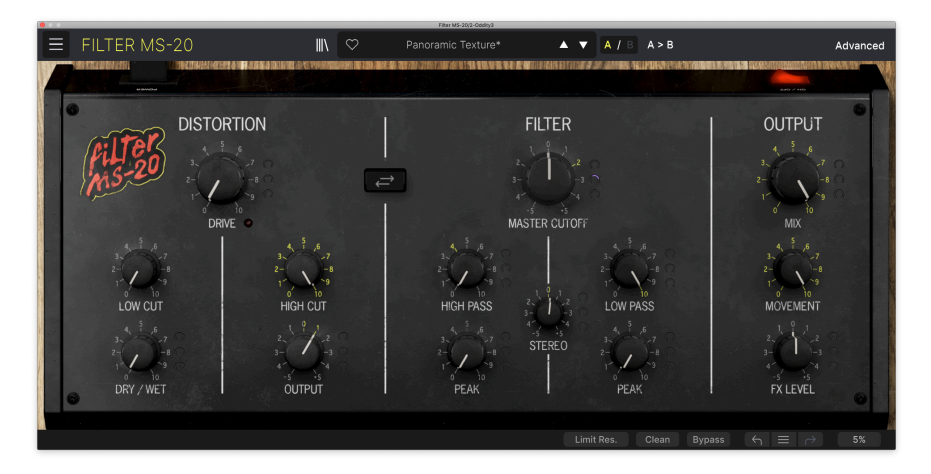

This chapter covers the user interface elements of Filter MS-20. Aside from two specific exceptions that we discussed in the section on the [Filter](#page-15-0) [p.11], they all relate to working with the plug-in's general features and are common to many other Arturia plug-ins. They include:

- The Upper Toolbar, including
	- the Main Menu and
	- the [Preset Browser](#page-43-0) [p.39]
- The Lower Toolbar

# 5.1. Upper Toolbar

<span id="page-32-1"></span>Let's start with the Upper Toolbar, covering its functions from left to right.

<span id="page-32-2"></span>

5.1.1. Main Menu

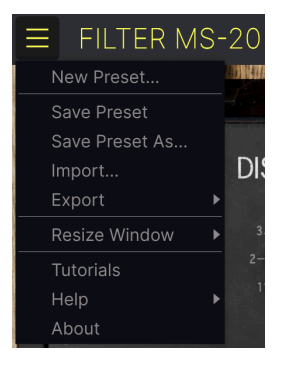

Clicking the "hamburger" icon (three horizontal lines) in the top left corner of the upper toolbar opens the Main Menu, a drop-down menu that lets you access a number of useful functions related to Preset management and more.

#### 5.1.1.1. New Preset

Creates a new Default Preset with initialized settings for all parameters.

#### 5.1.1.2. Save Preset

Overwrites the current Preset with any changes you have made. This applies only to user presets, so this option is greyed out for factory presets.

#### 5.1.1.3. Save Preset As...

<span id="page-33-0"></span>Saves the current settings of Filter MS-20 under a new Preset name. Clicking this option reveals a window where you can name your Preset and enter more detailed information about it:

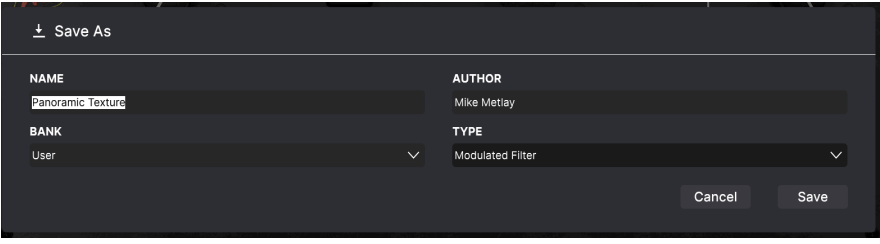

 $\begin{bmatrix} 1 & 0 \\ 0 & -1 \\ 0 & 0 \end{bmatrix}$ ♪ The Bank, Author, and Type fields are all useful when searching for Presets in the [Preset Browser](#page-43-0)

5.1.1.4. Import...

This command lets you import a Preset file or entire Bank stored on your computer. It opens a navigation window in your computer's OS to find the proper files.

#### 5.1.1.5. Export...

You can export Presets to your computer in two ways – as a single Preset, or as a Bank. In either case, an OS-level navigation window lets you specify where to save the file(s).

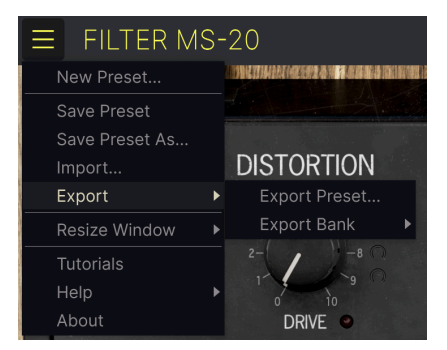

- Export Preset...: Exporting a single Preset is handy for sharing a preset with someone else. The saved preset can be reloaded using the Import menu option.
- Export Bank: This option exports an entire Bank of Presets, which is useful for backing up or sharing many Presets at once. Saved Banks can be reloaded using the Import menu option.

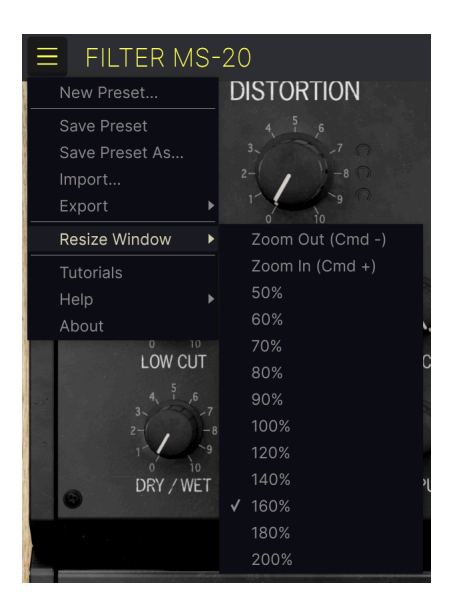

#### 5.1.1.6. Resize Window

Filter MS-20 can be resized from 50% to 200% of its default size (100%) without any visual artifacts. On a smaller screen, such as a laptop, you may want to reduce the interface size so it doesn't dominate the display. On a larger screen or a second monitor, you can increase the size to get a better view of the controls and graphics.

This operation can also be performed using keyboard shortcuts: every time you press CTRL- (Windows) or CMD- (macOS), the window will shrink by one size increment, and every time you press CTRL+ (Windows) or CMD+ (macOS), the window will grow by one size increment.

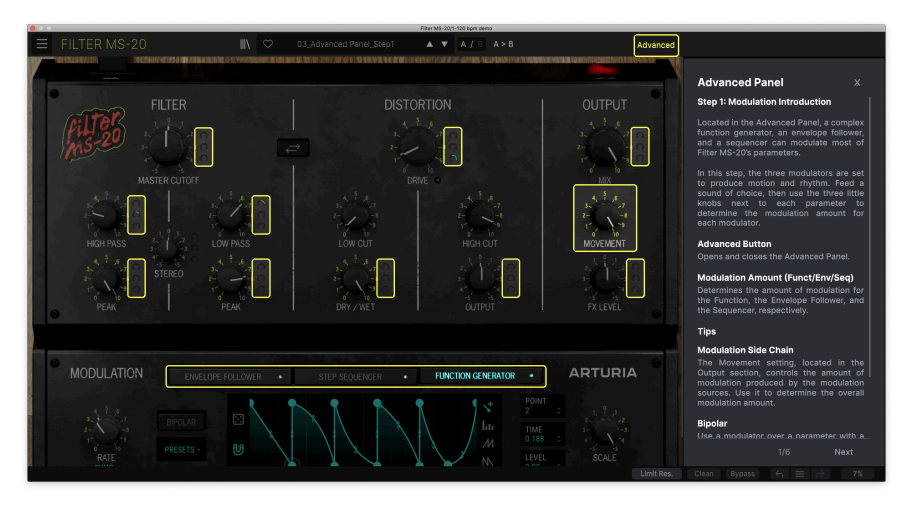

## 5.1.1.7. Tutorials

This Filter MS-20 tutorial introduces you to the Advanced Panel.

Filter MS-20 comes with interactive tutorials that walk you through different features of the plug-in. Clicking this option opens a pane on the right side of the window where the tutorials appear. Select one to access step-by-step descriptions that highlight the relevant controls and walk you through the process.

#### 5.1.1.8. Help

Get more help by visiting links to this user manual and Frequently Asked Questions pages on Arturia's website. You will need an internet connection to access these pages.

#### 5.1.1.9. About

Here you can view the software version and developer credits. Click again anywhere on the screen (outside the About window but inside the plug-in) to make this pop-up window disappear.

#### <span id="page-36-0"></span>5.1.2. Preset Browser Access and Name Pane

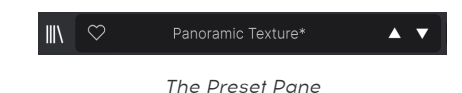

Clicking the "books on a shelf" button opens the [Preset Browser](#page-43-0) [p.39], which offers a myriad of ways to browse, sort, and organize Presets in Filter MS-20.

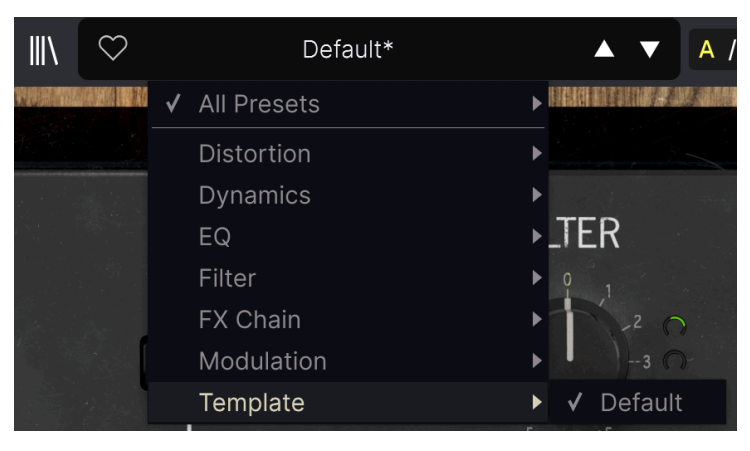

Selecting Template from the drop-down menu shows the one Template Preset: Default.

Clicking on the Preset name also opens up quick drop-down menus for selecting Presets outside of the Browser. You can select to look at lists of Presets organized by Type, as shown above, or look at All Presets at once, as shown below:

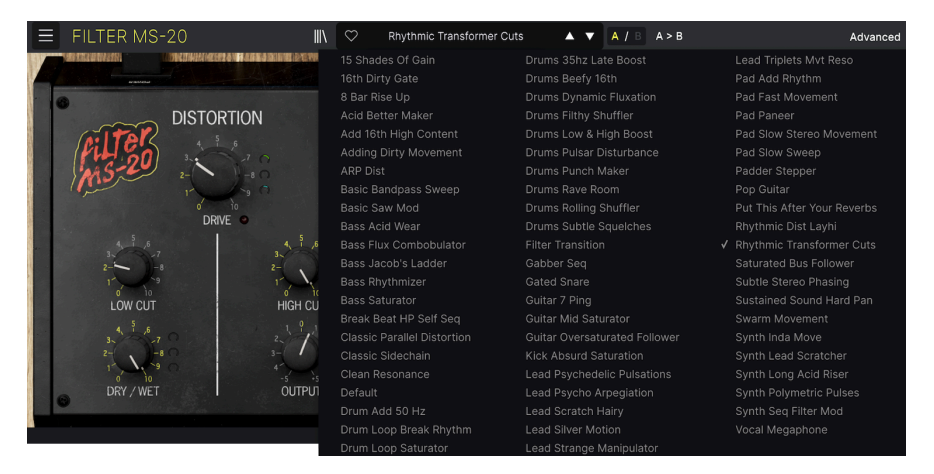

Everything all at once!

Everything you'll need to know about managing Presets will be covered in detail in the chapter on the [Preset Browser](#page-43-0) [p.39]. This includes working with Favorites, which are tagged by clicking the heart icon.

#### <span id="page-37-0"></span>5.1.3. A/B Settings and Copy

i

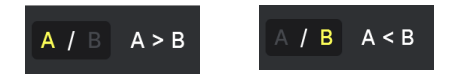

Each Preset is actually two Presets in one! Using the A and B buttons, you can switch between two completely different sets of knob settings in both the [Main Panel](#page-12-0) [p.8] and the [Advanced Panel](#page-20-0) [p.16]. These are saved within each Preset.

When A is active, clicking  $A \geq B$  will copy the A settings to B. When B is active, clicking  $A \leq B$ will copy the B settings to A.

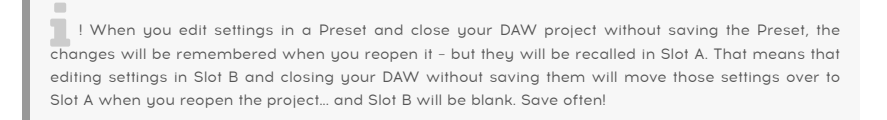

#### <span id="page-37-1"></span>5.1.4. Advanced Button

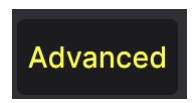

<span id="page-37-2"></span>Near the upper right corner of the top toolbar is the **Advanced** button. This opens up a panel which we cover in detail in the [Advanced Panel](#page-20-0) [p.16] chapter.

# 5.2. The Lower Toolbar

Lower toolbar, left side

Limit Res. Clean Bypass

The Lower Toolbar of the Filter MS-20 interface has two parts. On the left is the Control Description display, and on the right are buttons for several useful utility functions.

# 5.2.1. Control Description

<span id="page-38-0"></span>Modulator 1 Bipolar: Sets whether the modulator output is bipolar or unipolar

This Control Description pops up when you mouse over the Bipolar button in the Advanced Panel

The Control Descriptions appear and tell you what any knob, button, icon, or other control does, simply by hovering your mouse over it.

#### 5.2.2. Lower Toolbar Functions

<span id="page-38-1"></span>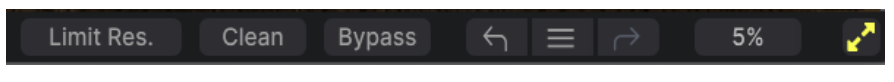

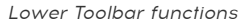

The right half of the lower toolbar is home to a number of other very useful functions.

From left to right, these are:

#### 5.2.2.1. Limit Res.

This button activates or deactivates Resonance Limiting, as discussed in more detail in the section on [Filter controls](#page-16-0) [p.12].

#### 5.2.2.2. Filter Mode (Clean or Dirty)

This button pops up a menu where you can select Clean or Dirty filter behavior, as described in the section on [Filter Controls](#page-16-1) [p.12].

#### 5.2.2.3. Bypass

<span id="page-38-2"></span>The **Bupass** button bupasses the plug-in. (What a surprise, right?)

#### 5.2.3. Undo, Redo, and History

When editing a plug-in, it's all too easy to overshoot a sweet spot and then wonder how to get back to where you were. Like all Arturia plug-ins, Filter MS-20 offers comprehensive Undo, Redo, and History so that you always have a trail of "bread crumbs."

<span id="page-38-3"></span>Use the arrows to go back and forward one control movement or other action at a time.

#### 5.2.3.1. Undo

Click the left arrow to revert to the state before the most recent edit you made. You may click repeatedly to undo several edits in reverse time order.

#### 5.2.3.2. Redo

Click the right arrow to redo the most recent edit you undid. If you have undone several, you may click repeatedly to redo them in forward time order.

#### 5.2.3.3. History

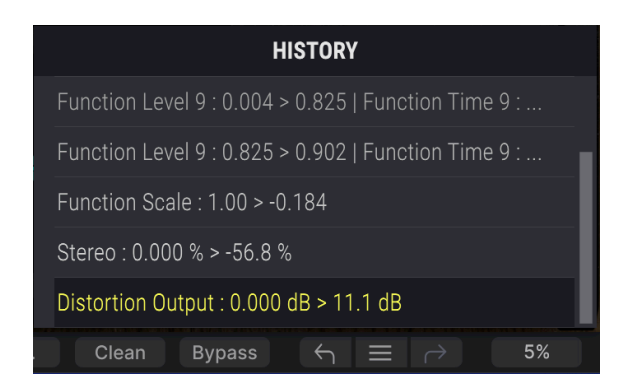

Click the "hamburger" (three lines) center button to open the History window, as shown above. This provides a step-by-step account of every move you have made in Filter MS-20. Clicking on an item in the list not only re-executes that move — it returns the plug-in to the overall state it was in when you first made that move

i Note that the A and B controls settings within a Preset have separate Undo Histories.

#### 5.2.3.4. CPU Meter

At far right is the CPU Meter, which displays the overall load Filter MS-20 is placing in your computer CPU. Since it deals only with this plug-in, it is not a substitute for the overall CPU metering tools in your DAW.

#### 5.2.3.5. Panic

#### Panic: All Sounds Off

Mousing over the CPU Meter accesses the PANIC function

Mouse over the CPU Meter, and it will display the word PANIC. Click to send an all-soundsoff command and kill any filter self-oscillation if present. This is a momentary command, so sound will resume if your DAW is still playing.

In the event of serious runaway audio (say, from an unrelated delay effect going nuts in a feedback loop), use the FeedBack Mute button; if that doesn't work, stop your DAW playback and disable the plug-in causing the problem.

If you resize the Filter MS-20 window larger and some of its parameters are pushed outside the viewable range of your computer display, you may see this icon in the far lower right corner of the window, just to the right of the CPU Meter:

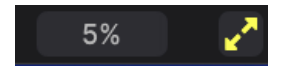

Click it, and the window will resize and re-center to optimize your available screen space.

# 6. SELECTING PRESETS

<span id="page-41-0"></span>Filter MS-20 lets you browse, search, and select Presets from a browser-like interface inside the plug-in. You can also create and save your own Presets in the User Bank. Of course, the state of any instance of the plug-in — including the current Preset — is automatically saved when you save your DAW project, so you can always pick up where you left off.

# <span id="page-41-1"></span>6.1. Preset Name Pane

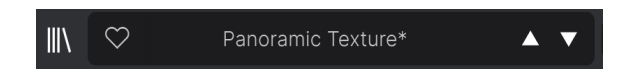

The name pane at top center is always displayed whether you're in the main controls view or the Preset Browser. It displays the name of the current Preset, obviously, but also offers further ways to browse and load Presets. Again, a filled-in heart icon indicates a liked Preset.

## 6.1.1. The Arrows

<span id="page-41-2"></span>The up and down arrows to the right of the Preset name step serially through Presets. This is limited by the results of any currently active search, i.e. the arrows will only step through those Presets. So, make sure any searches are cleared if you simply want to step through all available Presets until you find something you like.

#### 6.1.2. Quick Browser

<span id="page-41-3"></span>As mentioned briefly in the previous chapter, you can click on the Preset name in the center of the upper tool bar to bring up a drop-down Quick Browser for Presets. The first option in this menu is called All Types, and it brings up a submenu of literally every Preset in the current Bank:

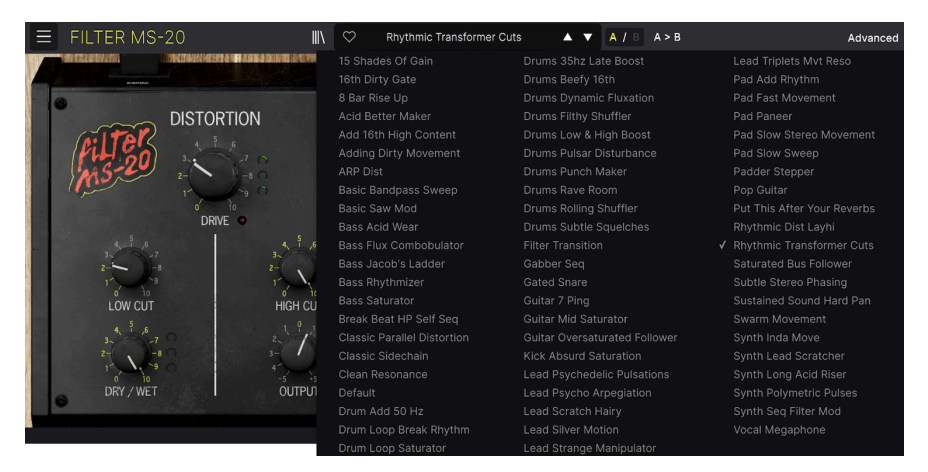

Below this are options that correspond to the Types. Each of these brings up a submenu of all Presets of its Type:

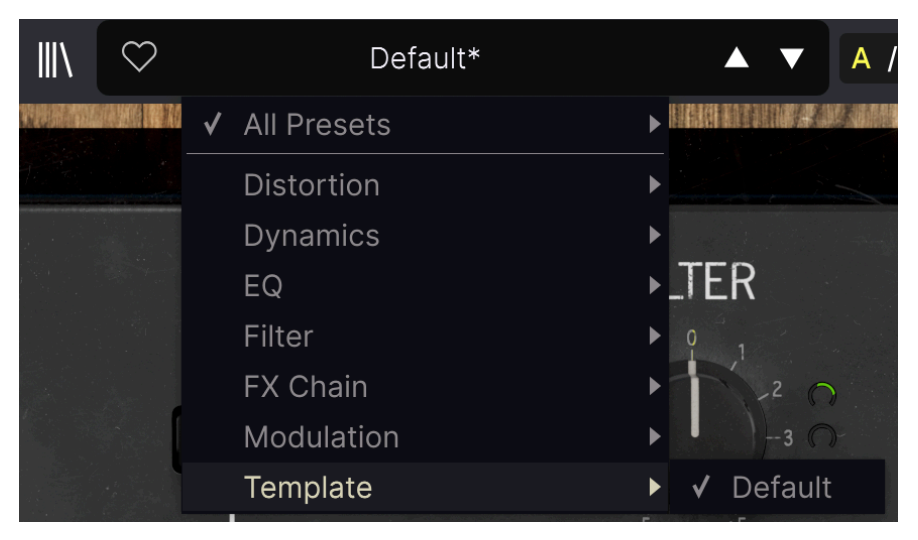

Selecting Template from the drop-down menu shows the one Template Preset: Default.

Unlike the up and down arrows, the "All Presets" submenu is independent of search criteria — it simply shows you every Preset available. Likewise for the Type choices below the line, which always include all Presets within that Type.

# 6.2. The Preset Browser

<span id="page-43-0"></span>Click the "books on a shelf" icon (four vertical and tilted lines) in the Upper Toolbar to access the Preset Browser. When the Preset Browser is open, the icon becomes a large X, and is used to close the Browser when you're done.

The three main areas of the Preset Browser are as follows:

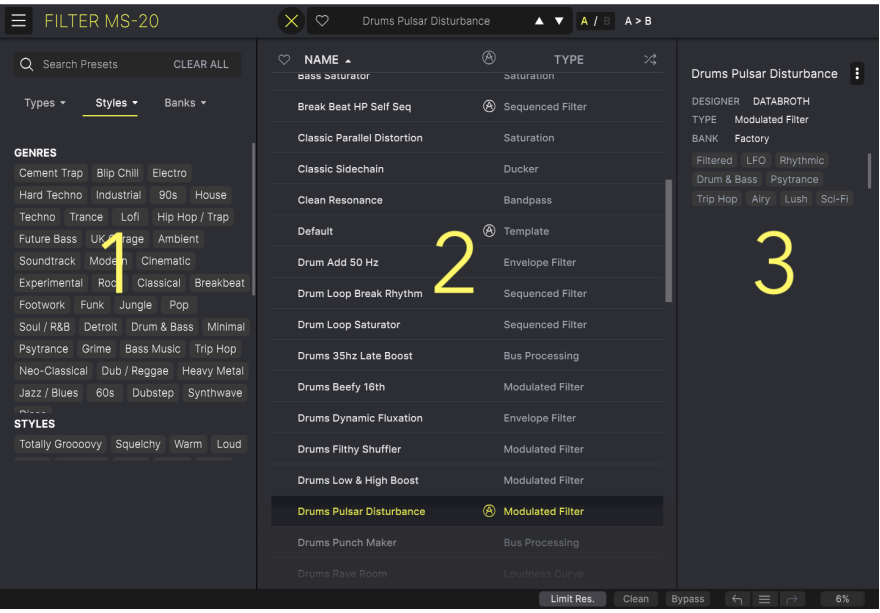

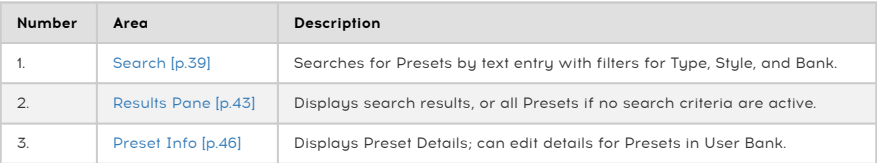

# 6.3. Searching Presets

<span id="page-43-1"></span>Click on the Search field at the top left and enter any search term. The browser will filter your search in two ways: First, simply by matching letters in the Preset name. Second, If your search term is close to that of a [Type or Style](#page-44-0) [p.40] it will include results fitting those tags as well.

The Results Pane will show all Presets that fit your search. Click the CLEAR ALL text to clear your search terms.

| Q<br>Lead<br><b>CLEAR ALL</b>                                                             | ♡<br>NAME $\sim$                   | ⊛<br>ぷ<br><b>TYPE</b>                   |
|-------------------------------------------------------------------------------------------|------------------------------------|-----------------------------------------|
| Banks $\star$<br>Types $\blacktriangledown$<br>Styles v                                   | <b>Lead Psychedelic Pulsations</b> | <b>Modulated Filter</b>                 |
|                                                                                           | <b>Lead Psycho Arpegiation</b>     | <b>Sequenced Filter</b><br>$\circledR$  |
| Neo-Classical<br>Dub / Reggae<br>Heavy Metal                                              | <b>Lead Scratch Hairy</b>          | Saturation                              |
| Dubstep<br>60s<br>Jazz / Blues<br>Synthwave<br>magic and                                  | <b>Lead Silver Motion</b>          | <b>Modulated Filter</b>                 |
| <b>STYLES</b><br>Sauelchy<br>Warm Loud<br><b>Totally Groooovy</b>                         | Lead Strange Manipulator           | $\circledR$<br><b>Frequency Shifter</b> |
| Sci-Fi<br>Pulsating<br>Thin<br><b>Dark</b><br>Wide                                        | <b>Lead Triplets Mvt Reso</b>      | <b>Modulated Filter</b>                 |
| <b>Bright</b><br>Slow Lush Harsh<br>Airy<br>Chaotic<br>Slammed<br><b>Bizarre</b><br>Thick | Synth Lead Scratcher<br>Fast       | Saturation                              |
| Hypnotic<br>Piercing<br>Mellow<br>Subtle                                                  |                                    |                                         |
| Dusty<br>Glitchy<br>Glitchy                                                               |                                    |                                         |

Filtering by typing text ("Lead") in the Search field

# 6.3.1. Using Tags as a Filter

<span id="page-44-0"></span>You can narrow (and sometimes expand) your search using different tags. There are two kinds of tags: Types and Styles. You can filter by one, the other, or both.

#### 6.3.1.1. Types

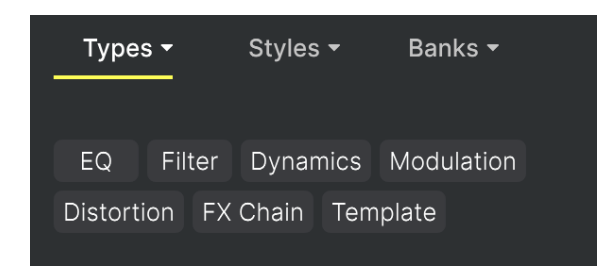

Types are categories of audio effects: filter, distortion, modulation, and so on. With a clear search bar, click the Types drop-down to bring up the list of types. Types sometimes include sub-types (especially in more complex Arturia effect plug-ins) but Filter MS-20 is relatively simple, so Filter is the type you will see most often.

You can also select multiple Types using CMD-click (macOS) or CTRL-click (Windows). For example, if you aren't sure whether the preset you're looking for was tagged with Dynamics or FX Chain, select both to broaden the search:

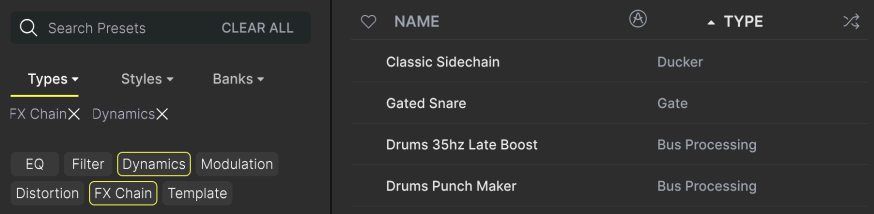

The display order of the Name and Type columns can be inverted by clicking the arrow buttons to the right of their titles.

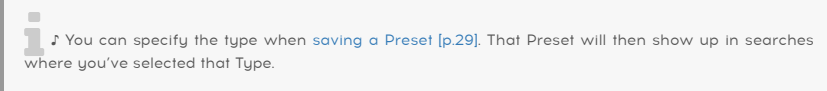

6.3.1.2. Styles

Styles are, well ... exactly that. Accessed by the Styles button, this area has three further subdivisions:

• Genres: Identifiable musical genres such as Ambient, Bass Music, Industrial, etc.:

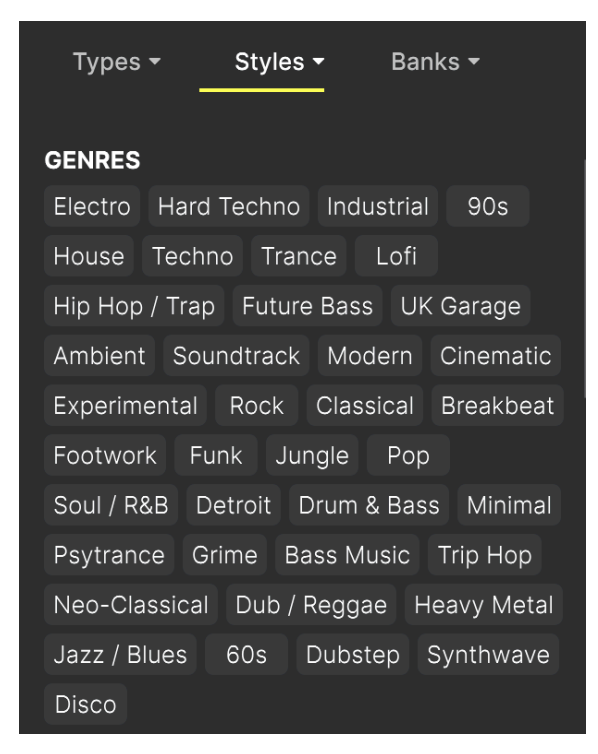

• Styles: General "vibe" such as Bizarre, Metallic, Slammed, etc.:

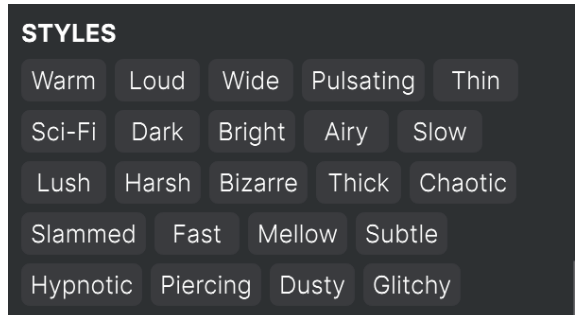

• Characteristics: Even more detailed audio qualities such as Filtered, Resonant, Mechanical, Noise, and more:

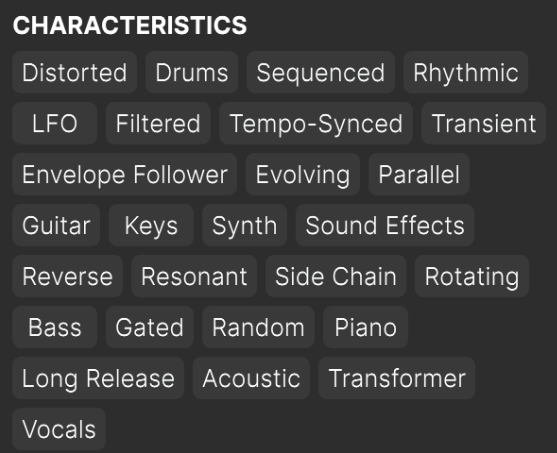

Click any one, and the results will show only Presets that match that tag. Notice that when you select any tag, several other tags usually grey out and become unavailable. This is because the browser is narrowing your search by a process of elimination.

i Note that this is the opposite of how selecting multiple Types broadens your search.

Deselect any tag to remove it and widen the search without having to start all over again. You can also clear the tag by clicking the X to the right of its text, which appears at the top.

Note that you can search by a string of text, Types and Styles, or both, with the search becoming narrower as you enter more criteria. Clicking CLEAR ALL in the search bar will remove all Type and Style filters as well as any text entry.

#### <span id="page-47-0"></span>6.3.2. Banks

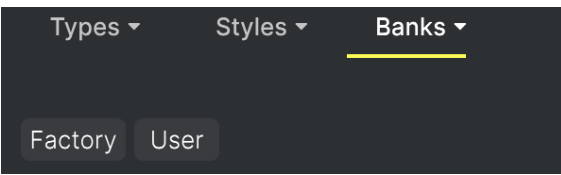

<span id="page-47-1"></span>Next to the Types and Styles drop-down is the Banks drop-down, which lets you do your search (using all the methods above) within the Factory or User Banks.

# 6.4. The Results Pane

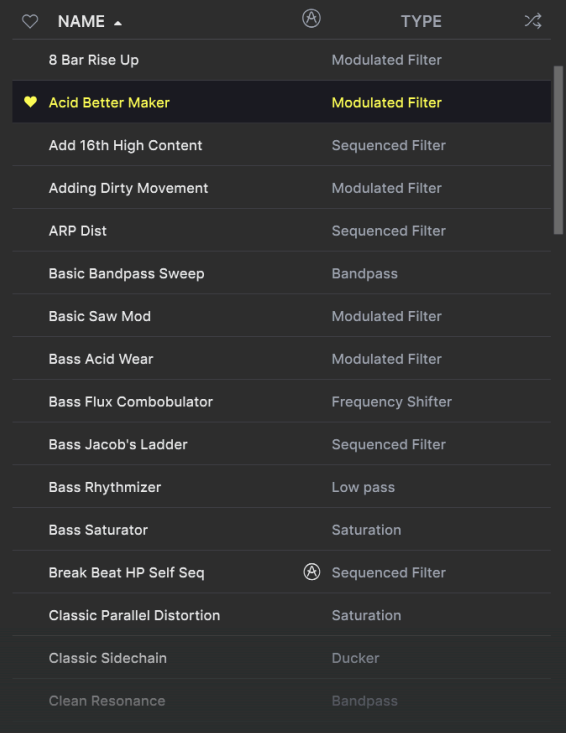

The central area of the browser shows search results, or simply a list of all Presets in the Bank if no search criteria are active. Simply click on a Preset name to load it.

#### 6.4.1. Sorting Presets

<span id="page-48-0"></span>Click the NAME header in first column of the Results list to sort the results list of Presets in ascending or descending alphabetical order.

Click the TYPE header in the second column to do the same thing by Type.

# 6.4.2. Liking Presets

<span id="page-48-1"></span>As you explore and create Presets you can mark them as Liked by clicking the heart icon next to their names. (This icon also appears in the Upper Toolbar's [Preset Name Pane](#page-41-1) [p.37].

Clicking on the heart icon makes all of your liked Presets show up at the top of the results list, as shown here:

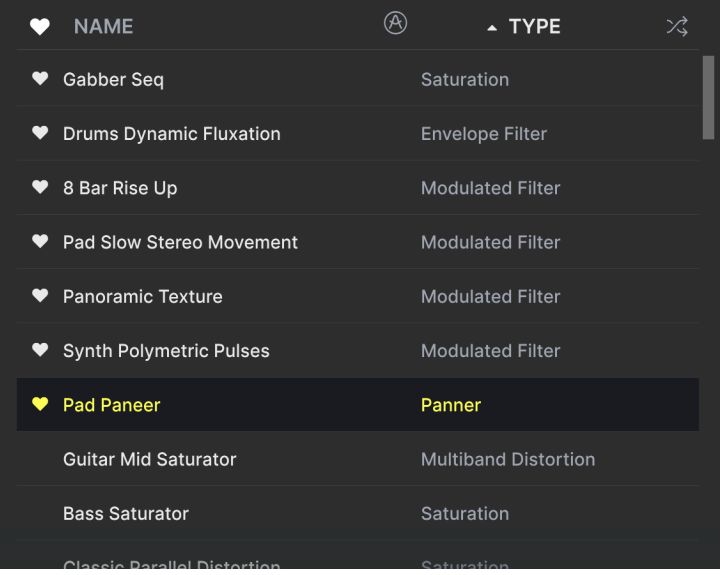

A filled-in heart icon indicates a Liked Preset. An outline indicates a Preset that has not been Liked (yet). Click the heart at the top of the list again to return the list to its previous state.

# 6.4.3. Featured Factory Presets

<span id="page-49-0"></span>Presets accompanied by the Arturia logo are factory creations we think really showcase the capabilities of Filter MS-20.

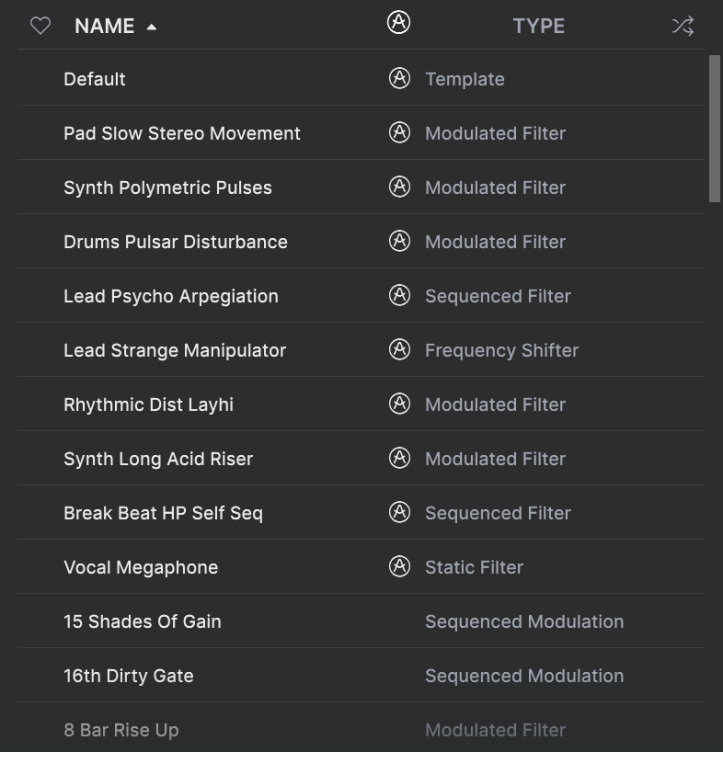

<span id="page-49-1"></span>Clicking the Arturia icon at the top of the Results pane sorts all featured Presets to appear at the top of the list.

## 6.4.4. Shuffle Button

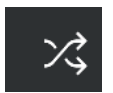

This button randomly reorders the Preset list. Sometimes it can help you find the sound you're looking for more quickly than scrolling through the entire list.

# 6.5. Preset Info Section

<span id="page-50-0"></span>The right side of the browser window shows specific information about each Preset.

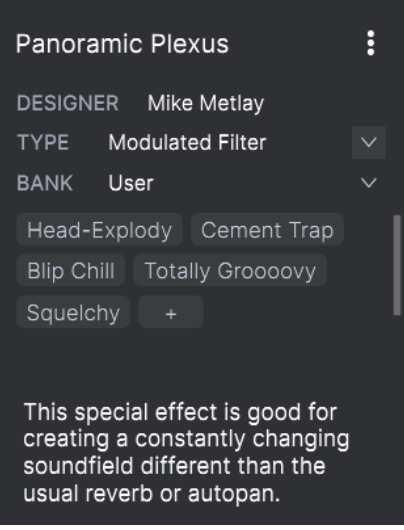

For Presets in the User bank (as the result of a Save As operation), you can enter and edit the information in the Preset Info Section and it will update in real time. This includes the designer (author), Type (menu is open in the above image), all Style tags, and even a custom text description at the bottom.

To make the desired changes, you can type directly in the text fields or use one of the pulldown menus to change the Bank or Type. As shown here, you can also use a hierarchical menu to select the Type or even create a new Type or Subtype.

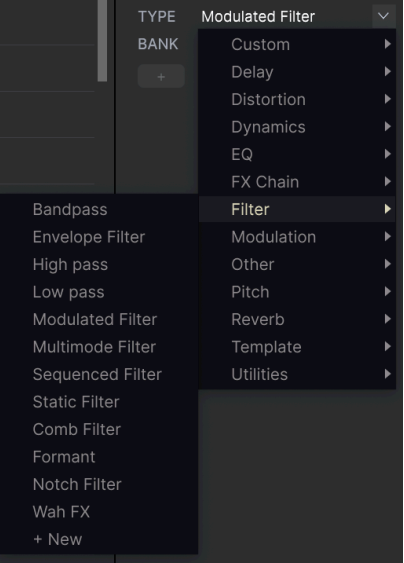

 ♪ Types and Styles changes you make here are reflected in searches. For example, if you remove the "Ambient" Style tag from a Preset and then save that Preset, it will not show up in future searches for Ambient Presets.

# 6.5.1. Preset Info Quick Menu

<span id="page-51-0"></span>Clicking the icon with three vertical dots brings up a quick menu for Save, Save As, and Delete Preset Operations:

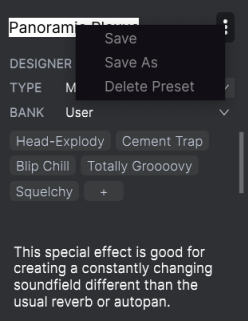

For sounds in the Factory Bank, only Save As is available.

#### 6.5.2. Edit Style

<span id="page-52-0"></span>You can also create your own Style tags to help refine searches according to criteria that matter most to you. Clicking on the + icon in the list in the Preset Info pane opens the Edit Style pane, where you can create as many new tags as you'll ever need:

#### **EDIT STYLE** Panoramic Plexus ÷ **STYLES** DESIGNER Mike Metlav TYPE Modulated Filter Airy Atmospheric Bizarre Bright Chaotic Dark Dusty Fast BANK User Glitchy Harsh Hissy Hypnotic Loud Lush Mellow Metallic Squelchy Totally Groooovy Piercing Pulsating Sci-Fi Shimmer Slammed Slow Squelchy Blip Chill Cement Trap Subtle Thick Thin **Totally Groocovy** Warm Wide Head-Explody **GENRES** 60s 70s 80s 90s Ambient Bass Music Berlin Breakbeat This special effect is good for creating a constantly changing<br>soundfield different than the Cement Trap Cinematic Classical Detroit Disco Downtempo usual reverb or autopan. Drum & Bass Dub / Reggae Dubstep Electro Experimental Footwork Funk Fusion Future Bass Game Audio Grime Hard Techno Heavy Metal Hip Hop / Trap House Indie Dance Industrial Jazz / Blues Jungle Lofi Minimal Modern Neo-Classical Pop Psytrance Reggaeton Rock Soul / R&B Soundtrack Synthwave Techno Trance Trip Hop UK Garage World Chiptune Tropical House Blip Chill **CHARACTERISTICS** Acoustic Bass Digital Distorted Drums Envelope Follower Evolving Feedback Filtered Gated Guitar Head-Explody Keys LFO Long Release Mechanical Mono Noise Orchestral Parallel Piano Plucks Random Resonant Reverse Rhythmic Rotating Sequenced Short Tail Side Chain Solid State Sound Effects Synth

<span id="page-53-0"></span>It's easy to edit information such as Types, Styles, designer name, and text description for several presets at the same time. Simply hold CMD (macOS) or CTRL (Windows) and click the names of the Presets you want to change in the Results list. Then enter the comments, change the Bank or Type, etc., and save.

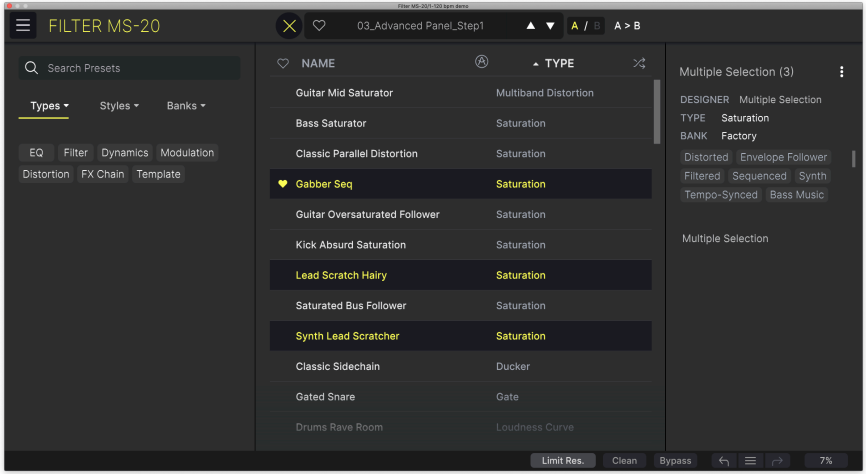

# SOFTWARE LICENSE AGREEMENT

<span id="page-54-0"></span>In consideration of payment of the Licensee fee, which is a portion of the price you paid, Arturia, as Licensor, grants to you (referred to as 'Licensee' from now on) a non-exclusive right to use this copy of the Filter MS-20 (referred to as 'SOFTWARE' from now on).

All intellectual property rights in the software belong to Arturia SA (referred to as 'Arturia' from now on). Arturia permits you to only copy, download, install and use the software in accordance with the terms and conditions of this Agreement.

The product contains product activation for protection against unlawful copying. The OEM software can be used only following registration. Internet access is required for the activation process.

The terms and conditions for use of the software by you, the consumer, appear below. By installing the software on your computer, you agree to these terms and conditions. Please read the following text carefully in its entirety. If you do not approve of these terms and conditions, you should not install this software and you should proceed to return it back to where you purchased it immediately or within 30 days at the latest, in return for a refund of the purchase price. Your return must include all written materials, all packaging in an undamaged state, and the enclosed hardware.

1. Software Ownership Arturia shall retain full and complete title to the SOFTWARE recorded on the enclosed disks and all subsequent copies of the SOFTWARE, regardless of the media or form in which the original disks or copies may exist. The License is not a sale of the original SOFTWARE.

2. Grant of License Arturia grants you a non-exclusive license for the use of the software according to the terms and conditions of this Agreement. You may not lease, loan or sublicense the software.

The use of the software within a network where there is a possibility of simultaneous multiple use of the program, is illegal.

You are entitled to make a backup copy of the software to be used for none other than storage purposes.

You do not have a right to use the software further than within the limited rights as specified in this Agreement. Arturia reserves all rights not expressly granted.

3. Software Activation Arturia may use a compulsory activation of the software and a compulsory registration of the OEM software for license control to protect the software against unlawful copuing. If you do not click to accept the terms and conditions of this Agreement, the software will not work.

In that case, the product including the software may only be returned within 30 days following the purchase of the product. Upon return, a claim according to § 11 shall not apply.

4. Support, Upgrades and Updates after Product Registration You can only receive support, upgrades and updates following your product registration. Support is provided only for the current version and for the previous version only for one year after publication of the newer version. Arturia can modify and partly or completely adjust the nature of the support (hotline, forum on the website, etc.), upgrades and updates at any time.

The product registration is possible during the activation process or at any later time via the Internet. During this process, you will be asked to agree to the storage and use of your personal data (name, address, contact, email address and license data) for the purposes specified above. Arturia may also forward these data to third parties, in particular its distributors, for support purposes and for verifying the right to an upgrade or an update.

5. Unbundling Prohibited The software typically contains a variety of different files which ensure the complete functionality of the software in its default configuration. The software may be used as one product only. It is not required that you use or install all components of the software.

You must not arrange components of the software in a new way and develop a modified version of the software or a new product as a result. The configuration of the software is not to be modified for the purpose of distribution, assignment or resale.

6. Assignment of Rights You may assign all your rights to use the software to another person only if: (a) you assign to the other person the following: (i) this Agreement, and (ii) the software or hardware provided with the software, subsequently packed or preinstalled, including all copies, upgrades, updates, backup copies and previous versions, which granted a right to an update or upgrade on this software, (b) you do not retain upgrades, updates, backup copies and previous versions of this software, and (c) the recipient accepts the terms and conditions of this Agreement as well as other regulations according to which you acquired a valid software license.

A return of the product due to a failure to accept the terms and conditions of this Agreement, e.g. the product activation, shall not be possible upon this re-assignment of rights.

7. Upgrades and Updates You must have a valid license for a previous or more inferior version of the software in order to be allowed to use a software upgrade or update. Upon transferring this previous or more inferior version of the software to third parties, the right to use the software upgrade or update will not apply.

The acquisition of an upgrade or update does not in itself follow a right to use the software.

The right for support on a previous or inferior version of the software expires upon the installation of an upgrade or update.

8. Limited Warranty Arturia warrants that the disks on which the software is provided on is free from defects in materials and workmanship under normal use for a period of thirty (30) days from the date of purchase. Your receipt serves as evidence of the date of your purchase. Any implied warranties on the software are limited to thirty (30) days from the date of purchase. Some states do not allow limitations on duration of an implied warranty, so the above limitation may not apply to you. All programs and accompanying materials are provided 'as is' without warranty of any kind. The complete risk as to the quality and performance of the programs is with you. Should the program prove defective, you assume the entire cost of all necessary servicing, repair or correction.

9. Remedies Arturia's entire liability and your exclusive remedy shall be at Arturia's option either: (a) return of the purchase price, or (b) replacement of the disk that does not meet the Limited Warranty and which is returned to Arturia with a copy of your receipt. This limited Warranty becomes void if failure of the software has resulted from an accident, abuse, modification, or misapplication. Any replacement software will be warranted for the remainder of the original warranty period or thirty (30) days, or whichever option is longer.

10. No Other Warranties The above warranties are in lieu of all other warranties, expressed or implied, including but not limited to the implied warranties of the commercial value and fitness for a particular purpose. No oral or written information or advice given by Arturia, its dealers, distributors, agents or employees shall create a warranty or in any way increase the scope of this limited warranty.

11. No Liability for Consequential Damages Neither Arturia nor anyone else involved in the creation, production, or delivery of this product shall be liable for any direct, indirect, consequential, or incidental damages arising from the use of or inability to use this product (including without limitation, damages for loss of business profits, business interruption, loss of business information and the like) even if Arturia was previously advised of the possibility of such damages. Some states do not allow limitations on the length of an implied warranty or the exclusion or limitation of incidental or consequential damages, so the above limitation or exclusions may not apply to you. This warranty gives you specific legal rights, and you may also have other rights which vary from state to state.